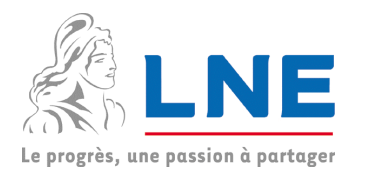

# Accès sécurisé aux ressources informatiques LNE depuis Internet

Cette notice s'applique aux postes de travail non LNE.

Vous pouvez désormais accéder aux ressources informatiques du LNE depuis Internet. Pour cela, vous devez disposer d'un poste de travail ayant accès à Internet.

Le poste de travail peut être : :

- **un PC sous Windows,**
- **un Macintosh,**
- **un poste sous Linux.**

Dans tous les cas, le poste doit être conforme à la politique de sécurité du LNE, en particulier les postes de type PC doivent être configurés avec un anti-virus à jour.

#### **Pour vous connecter :**

- Utilisez soit **Internet Explorer**, soit **Firefox**
- Tapez le lien suivant : **https://extranet.lne.fr**

### **A quelles données avez-vous accès ?**

- **Nessagerie Outlook**
- Ressources réseaux ( P :, T : … )
- Applications Web (Intranet, Gestion des congés … )

#### **Pour avoir plus de détails :**

- [Description de la phase de connexion](#page-1-0) page : 2
- [Comment accéder aux ressources réseaux ?](#page-3-0) page : 4
- [Comment changer le mot de passe réseau ?](#page-5-0) page : 6
- [Comment installer un anti-virus sur le poste ?](#page-6-0) page : 7

#### **Si l'accès ne fonctionne pas correctement, reportez vous à**

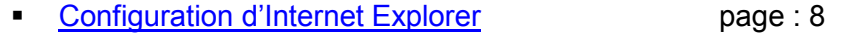

- **Configuration de Firefox page : 11** 
	-

### **Comment est assurée la sécurité ?**

L'accès aux ressources est sécurisé par le cryptage des données qui transitent sur Internet. La connexion au LNE a une durée limitée à 60 minutes et sera fermée automatiquement

après 10 minutes d'inactivité.

Un contrôle du poste est effectué pour vérifier, dans le cas d'un PC, qu'il dispose d'un antivirus à jour ; si le PC n'est pas conforme, l'accès sera limité à la messagerie Outlook exclusivement.

En fin de session, le cache d'Internet Explorer ou Firefox est vidé, la poubelle est vidée, la liste des documents récents est effacée.

#### **Quelques recommandations :**

- être vigilant lors de la saisie de l'identifiant et du mot de passe
- ne pas laisser le poste avec une session ouverte sans surveillance
- fermer le navigateur lorsque vous avez fini et supprimer les fichiers que vous avez téléchargés

#### **En cas de problèmes**

Appelez Maintenance Informatique  $\mathbf{\mathfrak{B}}$  01 40 43 37 42 ou  $\boxtimes$  mailto:hotline@lne.fr

Indiquez-nous si vous êtes joignable par téléphone ou par mail. Précisez les horaires et éventuellement les décalages horaires. Décrivez le plus précisément possible le problème rencontré en indiquant le contexte (type de poste de travail, navigateur).

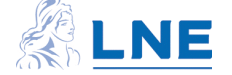

# <span id="page-1-0"></span>**Description de la phase de connexion**

### **Saisie des identifiants de connexion**

Lors du premier accès depuis une nouvelle station, il faut patienter quelques minutes avant que l'écran suivant s'affiche.

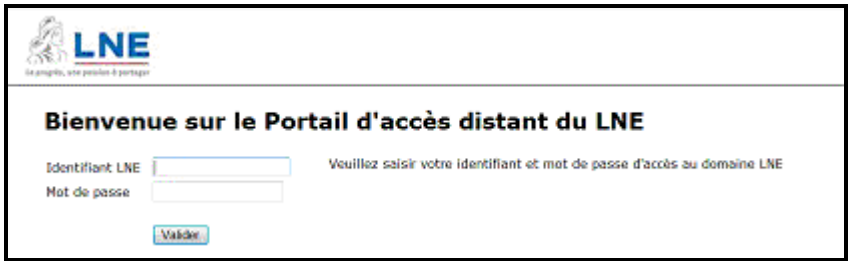

- **IDENTIME** : saisir le compte de connexion LNE (en principe le nom de famille)
- **Mot de passe** : saisir le mot de passe réseau associé à l'identifiant LNE
- **Valider** : appuyez sur le bouton

<sup>C</sup><sup>e</sup> A noter que le compte réseau se trouve verrouillé après plusieurs tentatives de connexions infructueuses.

## **Vérification de la conformité du poste de travail**

L'écran suivant s'affiche, la station est contrôlée dans cette phase.

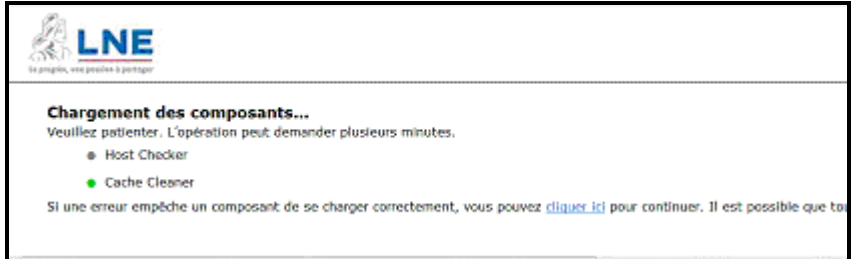

Si le poste n'est pas conforme à la politique de sécurité, l'accès sera limité à la messagerie.

Si le poste est conforme ; l'écran suivant s'affiche et permet d'accéder à la messagerie, à l'intranet et à la saisie des congés.

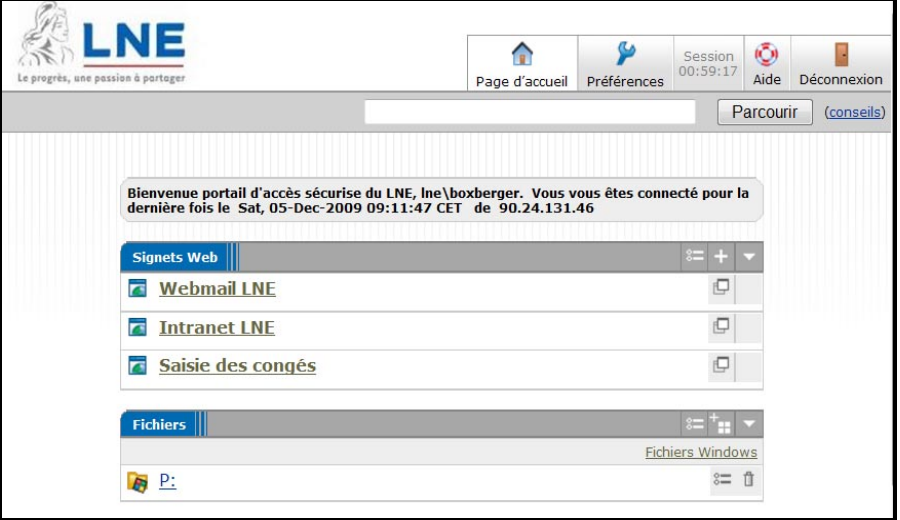

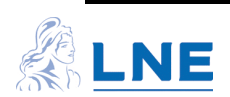

Description de boutons présents en haut à droite

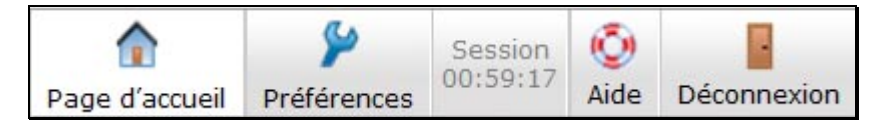

- **Page accueil** : Affiche la page d'accueil de la passerelle sécurisée dans la fenêtre de navigateur
- **Préférences** : Permet l'affichage des outils de personnalisation.
- **Session** : Affiche le temps de session restant avant de devoir à nouveau s'identifier
- **Aide** : Affiche l'aide de la passerelle sécurisée dans une fenêtre séparée.
- **Déconnexion** : Ferme la session de passerelle sécurisée en cours.

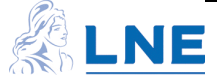

## <span id="page-3-0"></span>**Comment accéder aux ressources réseaux ?**

Pour accéder aux ressources réseaux, il faut saisir dans la zone « *Parcourir »* le nom de la ressource réseau.

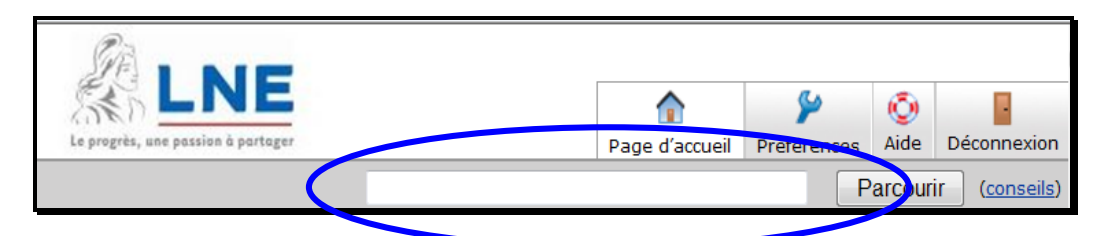

Par exemple vous souhaitez accéder à la ressource T :, tapez le nom exact de la ressource ( \\paris1\dupont )

) Vous devez donc avoir préalablement, depuis votre PC au LNE, noté le nom exact des ressources accessibles. Pour trouver le nom exact des ressources, ouvrez l'explorateur de Windows et consultez la liste des disques accessibles.

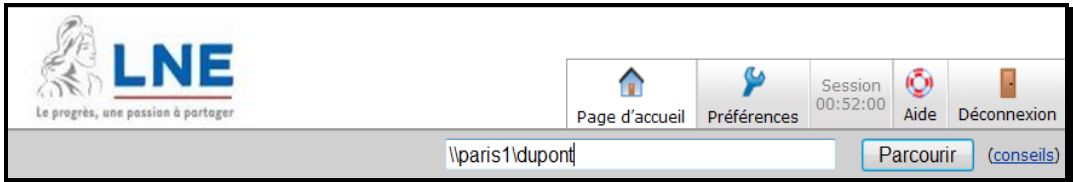

Appuyez sur « Parcourir »

Si vous avez les droits, la liste des dossiers et fichiers de la ressource s'affichera dans la fenêtre.

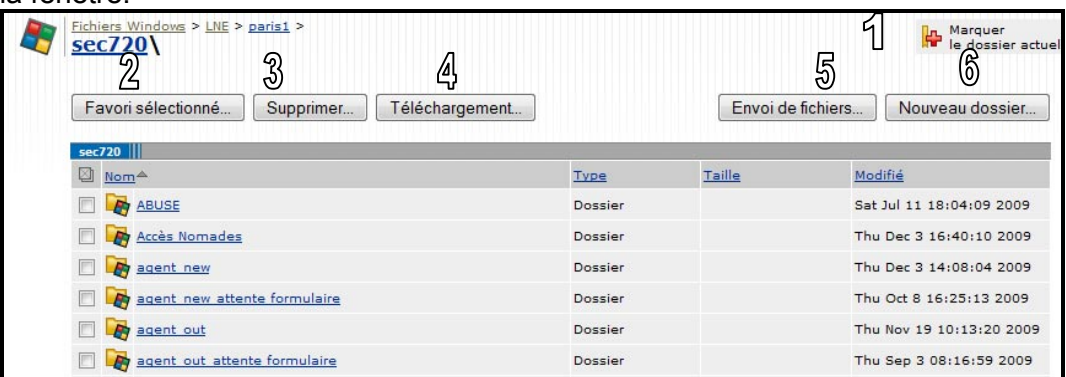

Explications sur les différentes fonctions :

- **1. Marquer le dossier actuel** : permet d'ajouter le raccourci de la ressource réseau sur la page d'accueil.
- **2. Favori sélectionné** : permet d'ajouter le raccourci d'un dossier de la ressource réseau sur la page d'accueil.
- **3. Supprimer** : permet de supprimer un dossier ou un fichier ; au préalable, il faut sélectionner le ou les fichiers/dossiers.
- **4. Téléchargement** : permet de télécharger sur le poste de travail un ou plusieurs dossiers/fichiers ; au préalable, il faut sélectionner le ou les fichiers/dossiers.

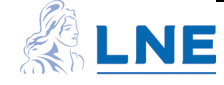

- **5. Envoi de fichiers** : permet d'envoyer dans la ressource réseau des fichiers présents sur le poste de travail.
- **6. Nouveau dossier** : permet de créer un nouveau dossier
- <sup>C</sup><sup>e</sup> Pensez à mémoriser la ressource pour pouvoir y accéder lors de toute nouvelle connexion ; pour cela, utilisez le bouton « Marquer le dossier actuel »

Après avoir appuyé sur le bouton « Marquer le dossier actuel », l'écran suivant s'affiche

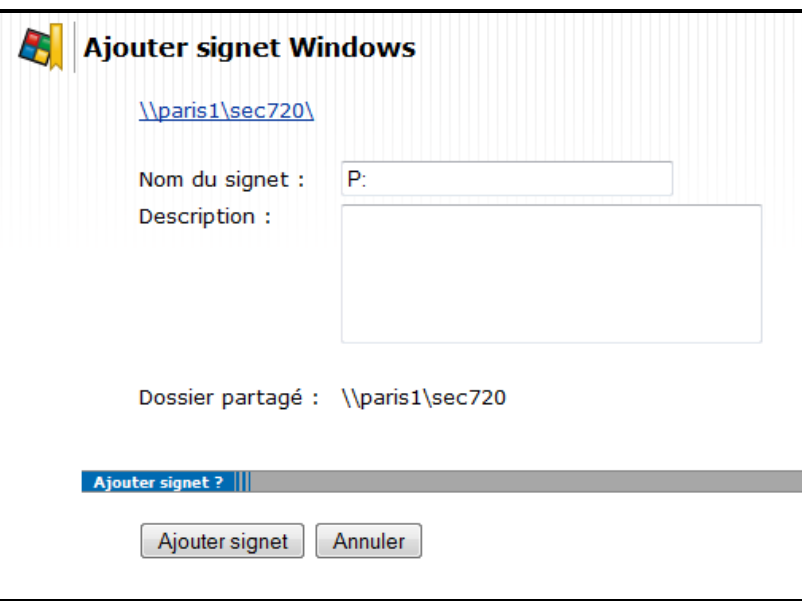

Renseignez la zone Nom du signet et appuyez sur le bouton « Ajouter signet ».

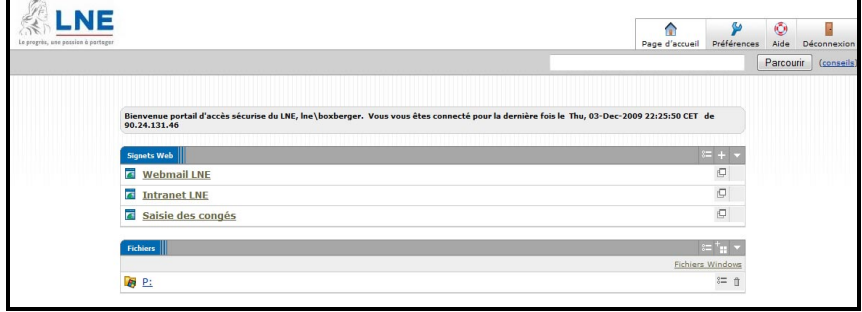

Le raccourci de la ressource réseau figure sur la page d'accueil, et sera disponible lors de toute connexion future, sauf si vous le supprimez de manière intentionnelle.

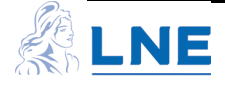

## <span id="page-5-0"></span>**Comment changer le mot de passe réseau ?**

<sup>C</sup> Les règles de sécurité du mot de passe s'appliquent (Cf charte informatique). Changez votre mot de passe dans un endroit à l'abri des regards.

Il est possible lors de la connexion sécurisée de modifier le mot de passe réseau.

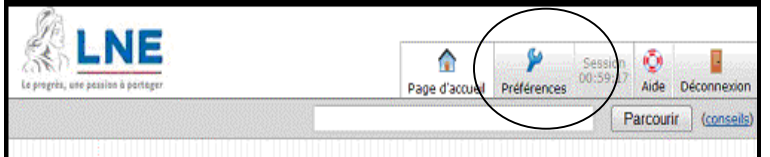

Sélectionnez le bouton « Préférences » de la barre d'outils.

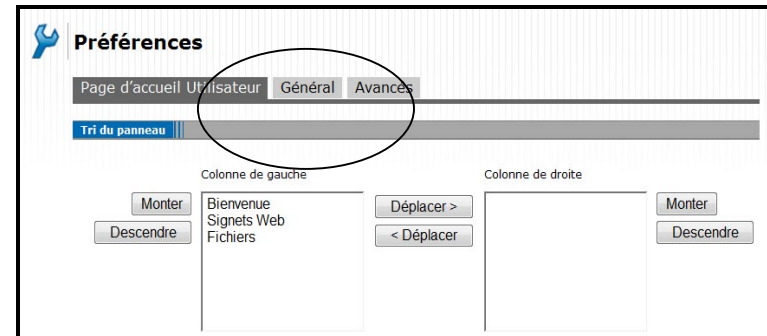

Sélectionnez l'onglet « Général »

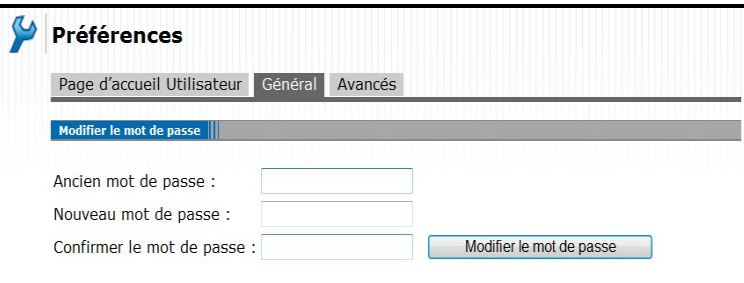

Saisissez l'ancien et le nouveau mot de passe ( 2 fois ), appuyez sur le bouton « Modifier le mot de passe »

Si le nouveau mot de passe n'est pas conforme aux règles de sécurité du LNE, le message suivant s'affiche

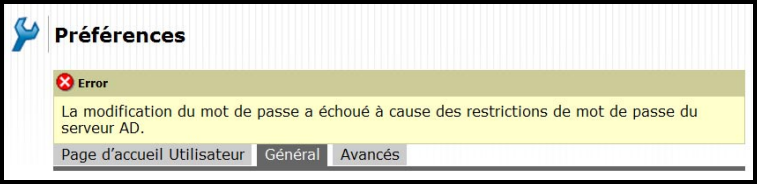

Si le mot de passe a été changé avec succès, le message suivant s'affiche

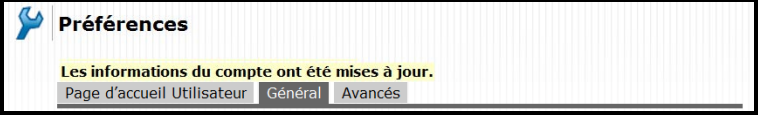

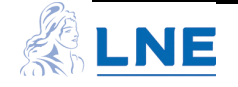

## <span id="page-6-0"></span>**Comment installer un antivirus sur le poste ?**

Cette partie concerne exclusivement les postes de travail sous Windows.

Si votre poste de travail n'est pas équipé d'un anti-virus, nous vous recommandons fortement de le faire.

Il existe des produits anti-virus libres réservés aux usages domestiques.

A titre indicatif, en voici quelques-uns :

**Avira Antivir Personal v9 version anglaise**  Télecharger le fichier : <http://dlce.antivir.com/package/wks\_avira/win32/de/pecl/avira\_antivir\_personal\_ de.exe> Version : Date: 2010-01-15, Version: 9.0.0.418 Il faut effectuer les mises à jour manuellement avant de lancer la connexion au LNE. A noter que la version Avira française ne fonctionne pas !

**AVG 9.0.730 en version française**  Télecharger le fichier : <http://avg.vo.llnwd.net/o25/inst/avg\_free\_stf\_eu\_90\_730a1834.exe> Il faut effectuer les mises à jour manuellement avant de lancer la connexion au LNE.

) N'installez **qu'un seul antivirus** sur le poste de travail

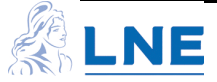

# <span id="page-7-0"></span>**Configuration d'Internet Explorer**

## *Configuration à faire la première fois depuis un PC non LNE*

c Allez dans le menu « Outils »

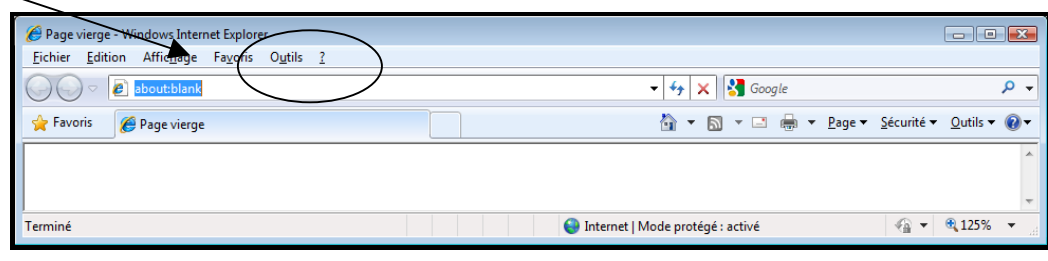

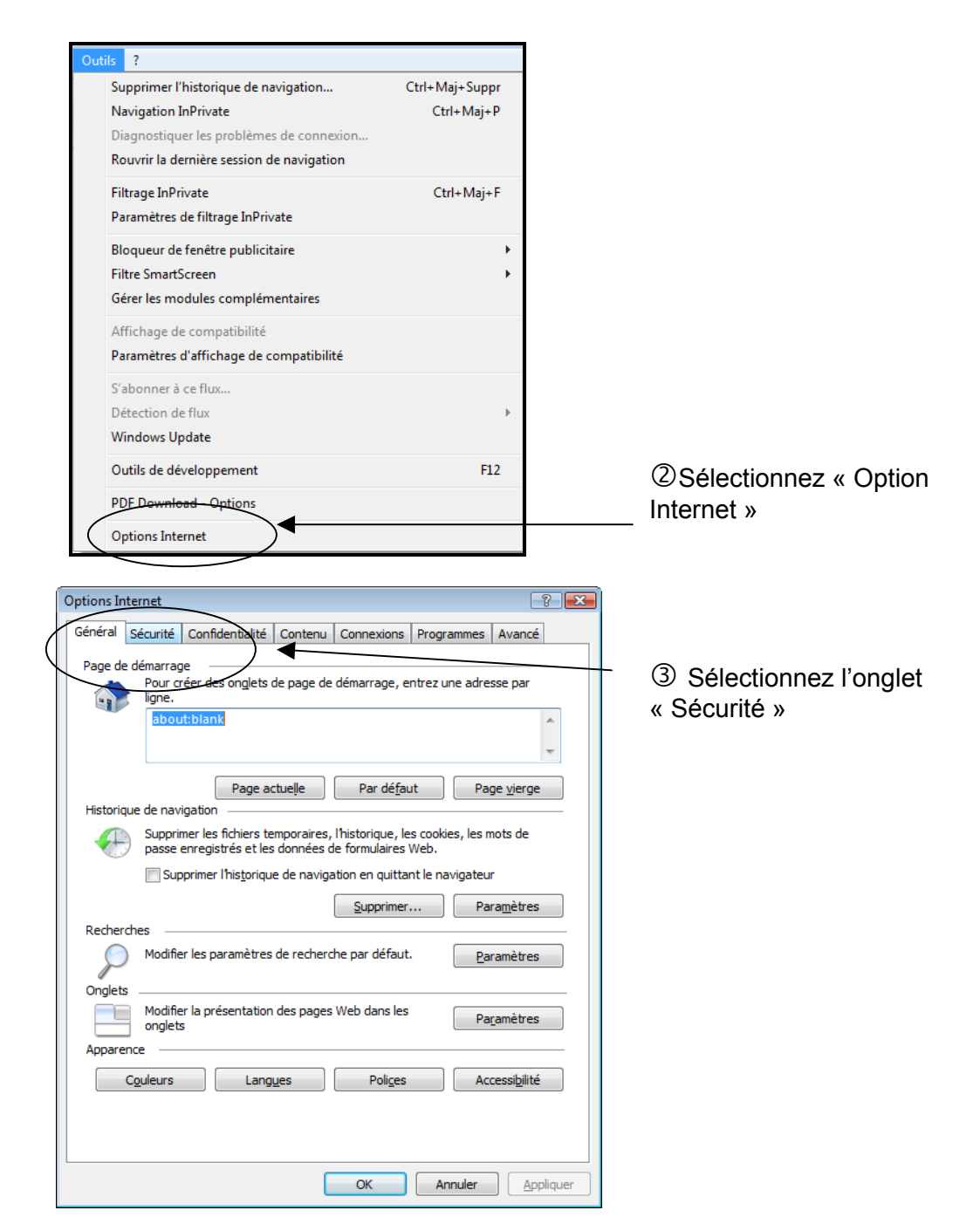

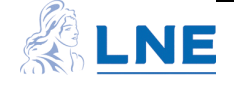

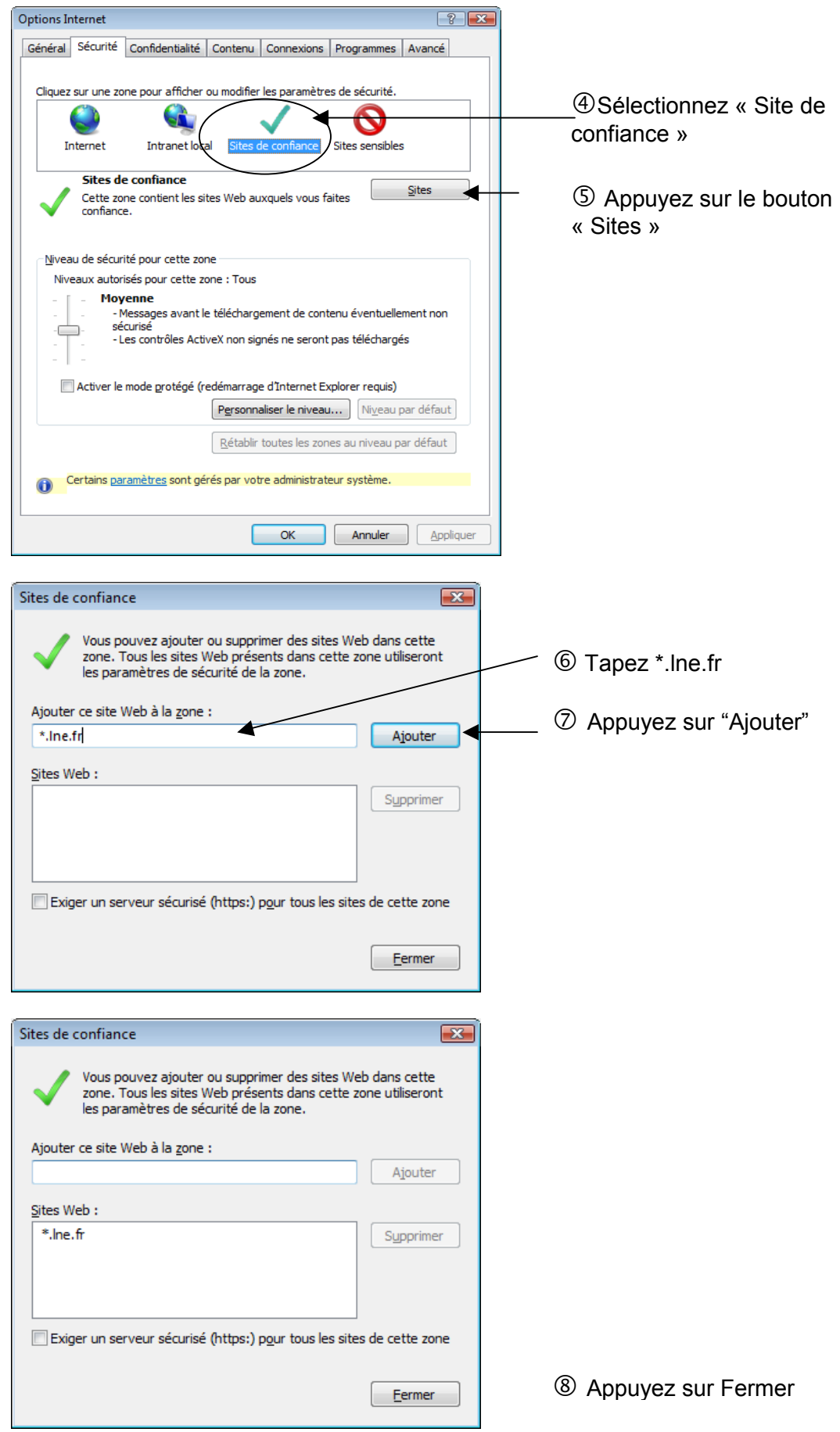

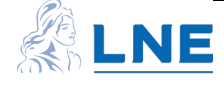

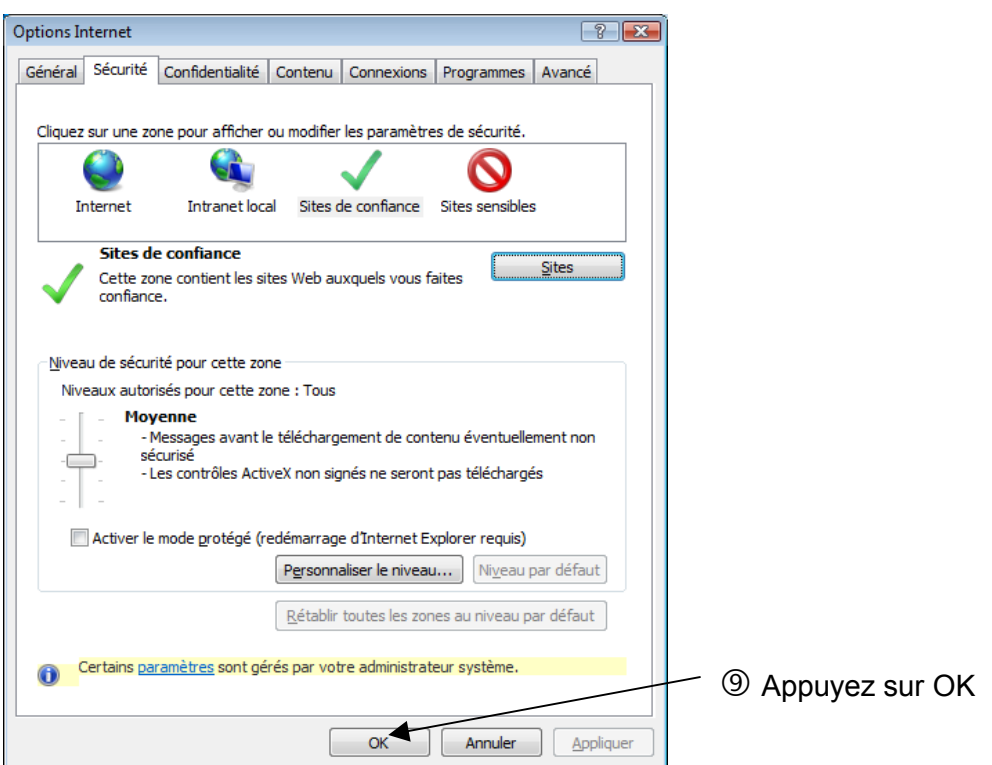

Tapez le nom du site: https://extranet.lne.fr

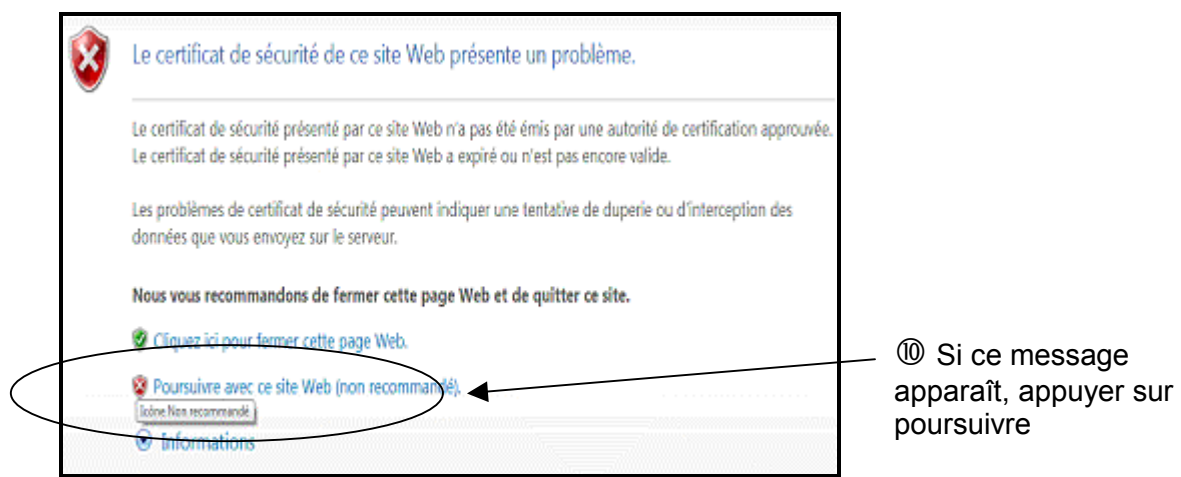

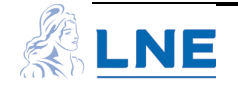

# <span id="page-10-0"></span>**Configuration de Firefox**

Allez dans le menu « Outils »

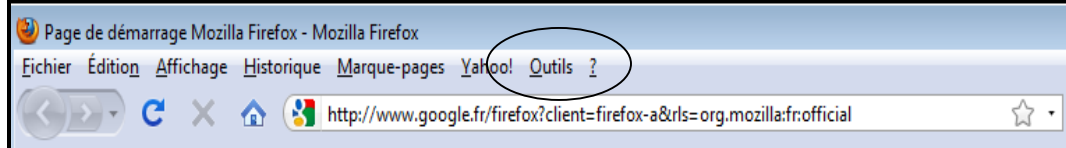

### Allez dans l'onglet contenu

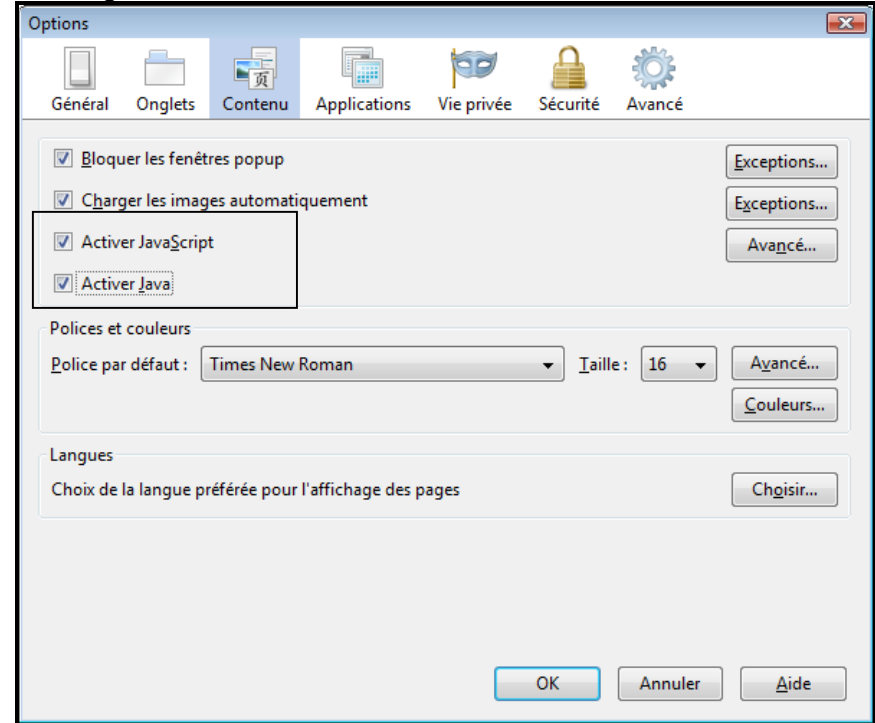

Vérifiez que les options suivantes sont cochées :

- **Activer JavaScript**
- **-** Activer Java

Tapez le nom du site: https://extranet.lne.fr

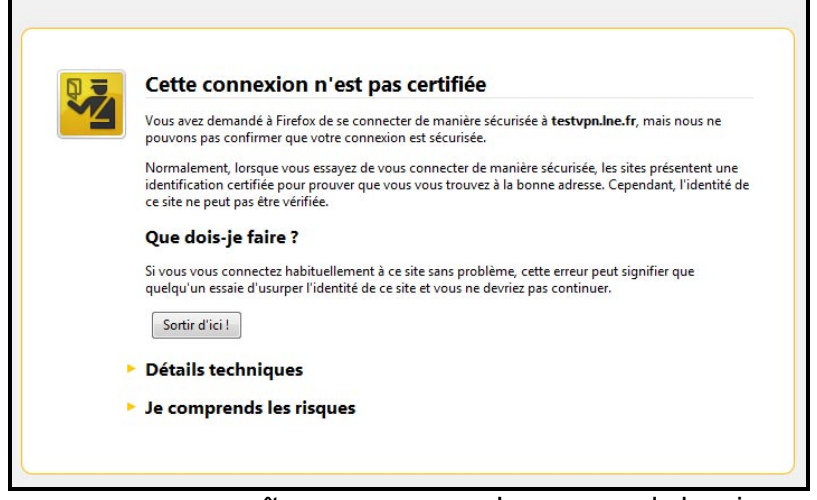

Si ce message apparaît, appuyez sur « Je comprends les risques »

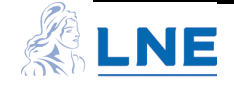